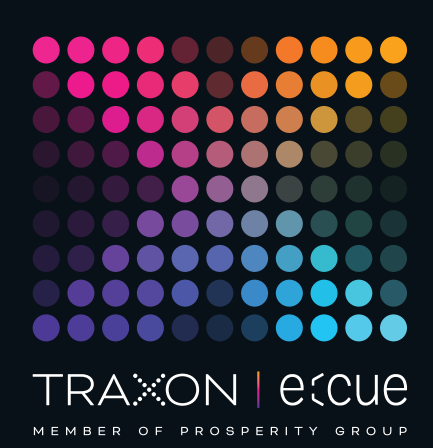

# eccue

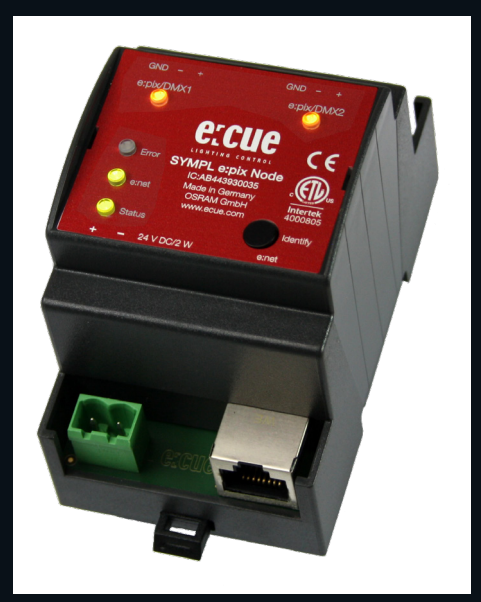

AB443930035

# e:cue SYMPL e:pix Node

# Information for Use

Read the Information for Use and the Safety Instructions carefully. Subject to modification without prior notice. Typographical and other errors do not justify any claim for damages. Modification of the product is prohibited. This manual is designed for electricians, system administrators, and product users.

All product names and trademarks mentioned in this manual are trademarks of their respective owners.

Except for internal use, relinquishment of the instructions to a third party, duplication in any type or form - also extracts - as well as exploitation and / or communication of the contents is not permitted.

Downloads and more information at: www.ecue.com

#### Edition:

18.07.23 [EN\_SYMPL\_epix\_Node\_Setup\_v3p0]

Published by: Traxon Technologies Europe GmbH Karl-Schurz-Strasse 38 33100 Paderborn, Germany

©2023 Traxon Technologies Europe GmbH All rights reserved

Traxon Technologies Europe GmbH Sales Operations Karl-Schurz-Str. 38 33100 Paderborn, Germany +49 5251 54648-0 support@ecue.com

# <span id="page-1-0"></span>Table of Contents

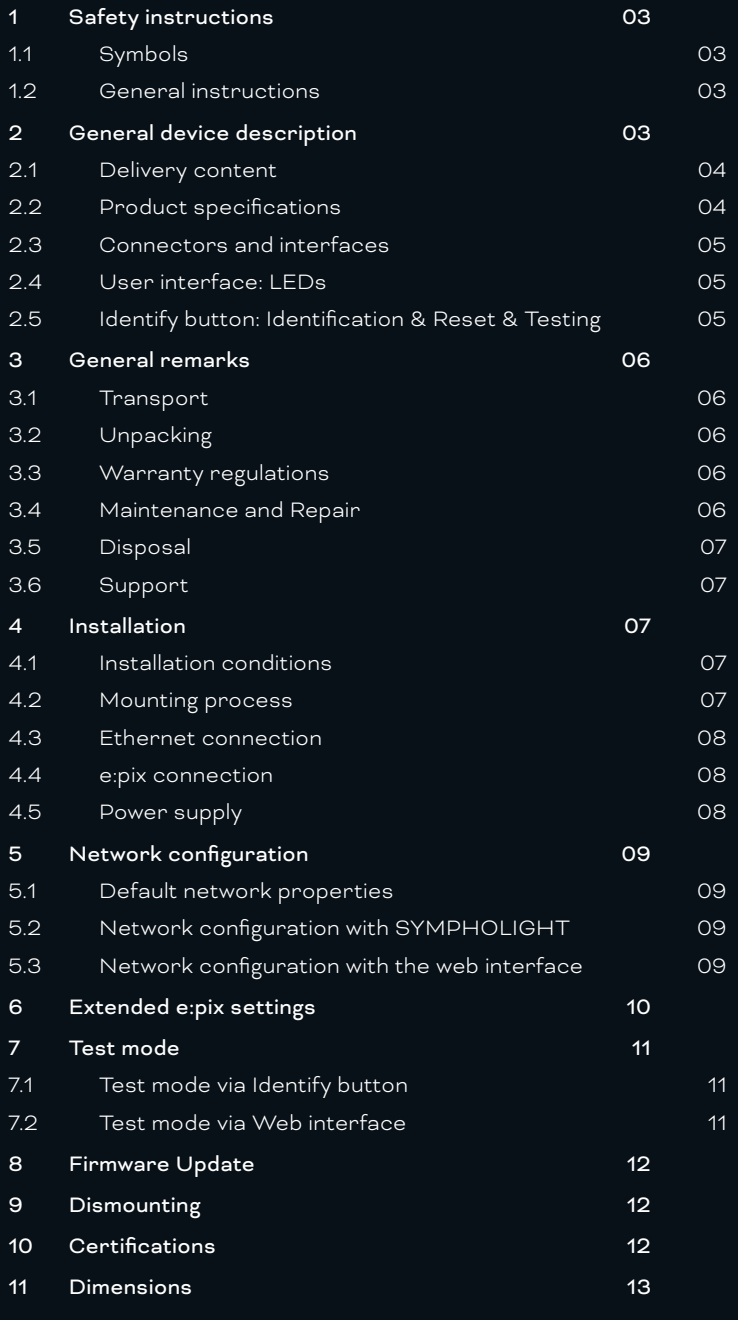

# <span id="page-2-0"></span>Safety instructions

Please read the safety instructions, provided in a separate manual, carefully. Make sure that the environmental, mounting, and installation prerequisites are met. This manual should be kept at a safe place and in reach of the device.

#### 1.1 Symbols

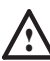

The exclamation mark warns about possible

- damage of the device itself, to connected devices, and to the user.
- 
- Inter information symbol gives general hints and informs about handling and procedures for use of the device.

#### 1.2 General instructions

- **1** Connect cables and data only when the device is powered down.
	- The maximum length of each connected cable is 30 m.
	- When using a power supply unit, the device must be supplied by a separate power supply that is certified according to the local regulations (e.g. SELV, Class 2).
- $\bullet$   $\blacksquare$  If safety instructions are missing, please contact Traxon e:cue to receive a new copy.

## 2 General device description

e:cue SYMPL Nodes are a system of interfaces for e:cue SYMPHOLIGHT only. They provide various connection types like DMX512, DALI, digital inputs and outputs etc. SYMPL Nodes always operate in online mode, as a device interface for SYMPHOLIGHT. All interactions are initiated and controlled by SYMPHOLIGHT. Connections between servers, Cores and Nodes are always made with e:net via Ethernet.

The SYMPL e:pix Node is a two-channel e:pix interface for use with e:cue's lighting control solution SYMPHOLIGHT. It provides two independent e:pix interfaces for two e:pix universes with 4096 channels. The SYMPL e:pix Node can be powered by an external power supply or via Power-over-Ethernet. It is easily mounted on standard 35 mm DIN rails, or with a key hole in the housing base on walls or on any stable vertical surface. The SYMPL e:pix Node is a simple, reliable and easy to use interface solution for e:cue lighting control solutions with SYMPHOLIGHT.

- To operate SYMPL Nodes a SYMPHOLIGHT version 2.0 or higher or a Lighting Application Suite version 7.0 SR2 or higher is mandatory.
- Connections to the SYMPL e:pix Node are not hotpluggable.

 $\uparrow$ 

#### <span id="page-3-1"></span><span id="page-3-0"></span>2.1 Delivery content

Delivery content for the e:cue SYMPL e:pix Node (AB443930035):

- 1. e:cue SYMPL e:pix Node
- 2. Safety instructions
- 3. Welcome note

#### 2.2 Product specifications

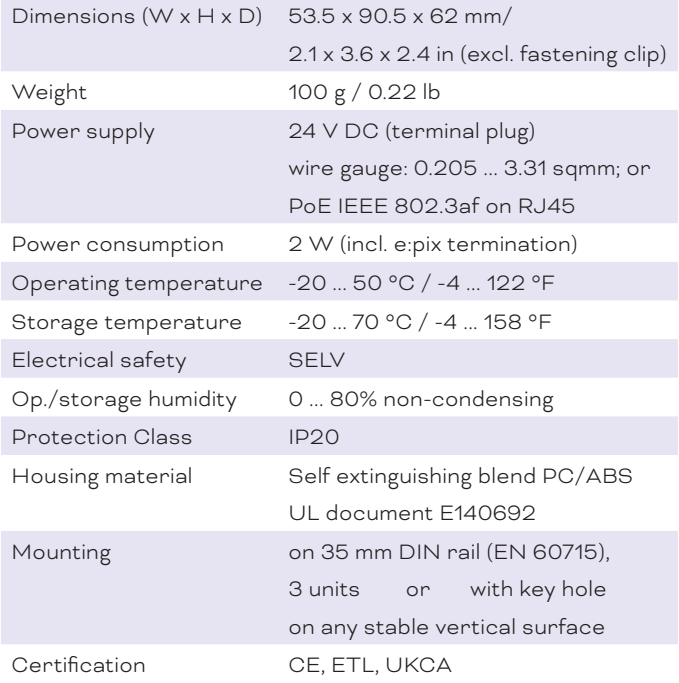

#### Interface specifications

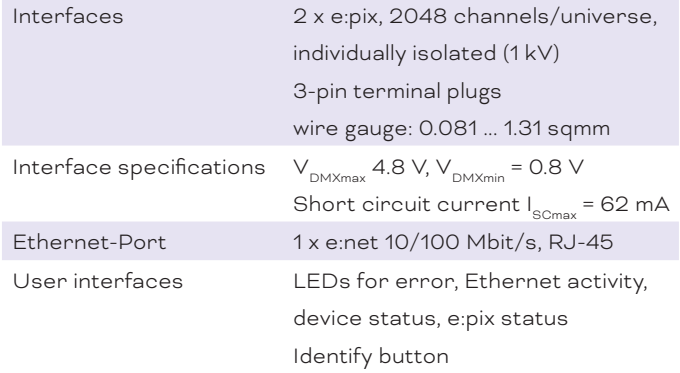

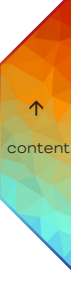

#### <span id="page-4-0"></span>2.3 Connectors and interfaces

View from top:

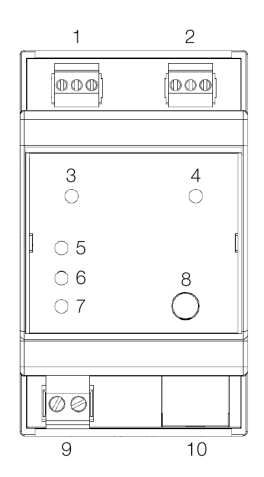

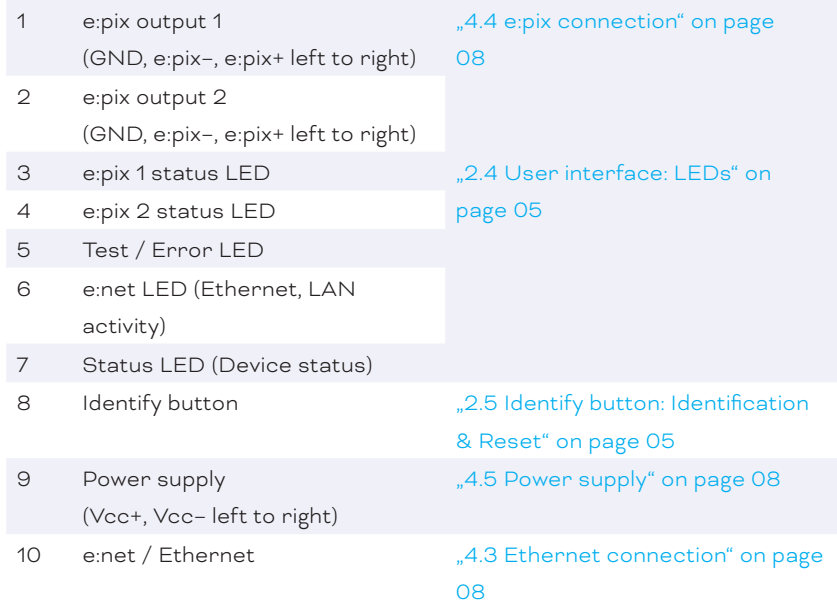

#### <span id="page-4-1"></span>2.4 User interface: LEDs

The SYMPL e:pix Node has five LEDs on the front panel. The five LEDs show the basic states of the SYMPL e:pix Node.

#### LEDs

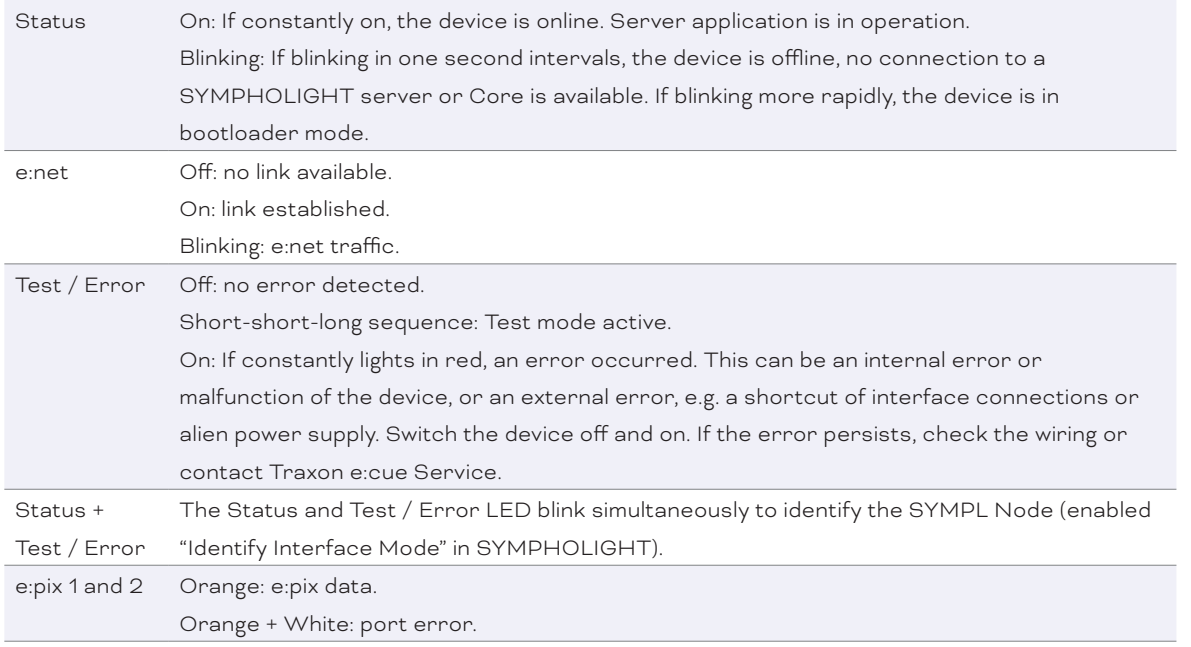

#### <span id="page-4-2"></span>2.5 Identify button: Identification & Reset & Testing

The Identify button has four functions: to send an Identify message (A), to reset the Node (B), to test the installation (C), and to exit the error state (D)

(A) A short press during operation in online mode sends an Identify message to the server. This allows the Node of the installation to be associated with the indicated Node in SYMPHOLIGHT.

(B) The Identify button can also be used to reset the device to factory state or to stay in bootloader mode.

WWW.TRAXON-ECUE.COM ©2023 traxon technologies. All rights reserved. Information for Use 07/23 Sheet: 05 / 13

<span id="page-5-0"></span>With a reset you restore the password and other properties by using the Identify button. Please note that the device name and the offline content are not reset:

Keep the Identify button pressed while powering up, Status and Test / Error LEDs light up at first. Bootloader mode is signaled by a fast blinking Status LED. Release the button now. The device stays in bootloader mode to download a new firmware.

To exit the bootloader mode, short press the Identify button again.

Press the Identify button until Status and Test / Error LEDs blink alternating, then blink together. Releasing the button now resets the device to its factory settings. The password and other settings are reset to their default values. Please note that the Offline Content cannot be reset. To employ a reset Startup behavior, a restart of the device is required.

Keeping the button pressed further on, the device proceeds to normal operation. No changes apply.

<span id="page-5-1"></span>(C) Use the Identify button also to test the connected fixtures to ensure their correct installation.

Access the Test mode of the SYMPL Node by double-pressing the Identify button during operation. The Test / Error LED signals the Test mode by blinking short-short-long repeatedly. The Test mode starts at the first e:pix port with blinking lights of all channels (test pattern 1).

- Single-press the Identify button to switch between the following Test patterns:
	- Chasing lights at intervals of 96 channels (pattern 2).
	- All channels at 100% (pattern 3).
	- All channels off (pattern 4).

- Alternate between the individual e:pix ports and the four test patterns. After the individual test of the e:pix port 8, all e:pix ports are tested simultaneously. Another short-press starts the test patterns from the beginning.

Exit the Test mode any time by double-pressing the Identify button again. The device proceeds to normal operation. The e:pix LEDs no longer flicker and the Test / Error LED is off.

(D) Short press the Identify button if an error occurs and you want to exit the error mode. The device will switch back to normal activity if the cause of error is eliminated. The Node might reboot.

## 3 General remarks

#### 3.1 Transport

Only transport the device in its original packaging. This protects the device from damage.

#### 3.2 Unpacking

Only unpack the e:cue SYMPL e:pix Node at its installation location. To protect the device against condensation water, unpack it and wait until all moisture remaining in the device has evaporated. Condensation can occur when the device is moved from a cold to a warm location. Keep the packaging for use in case of further transport. Inspect all parts for completeness regarding chapter "2.1 Delivery content" [on page 04](#page-3-1). If there is apparent damage to the device or parts are missing from the delivery scope, please contact the Traxon e:cue support service.

#### 3.3 Warranty regulations

Depending on the product, warranty regulations are of different duration. The warranty time is usually noted in the quote and in the order confirmation. See www.traxon-ecue.com/terms-and-conditions for details. Legal warranty regulations apply in any case.

#### 3.4 Maintenance and Repair

This device requires no maintenance.

 $\hat{\uparrow}$  [content](#page-1-0)

- <span id="page-6-0"></span>. - Before dismounting, appropriate measures must be taken to protect the respective components against damage caused by electrostatic discharge (ESD protection).
	- Do not try to repair the device. Return it to your Traxon e:cue distributor for replacement or repair.

To update the firmware see ["8 Firmware Update" on page 12](#page-11-1).

#### 3.5 Disposal

Batteries and technical appliances must not be disposed of with domestic waste, but should be handed in at the appropriate collection and disposal points.

The proper disposal of packing materials and of the device is the responsibility of the respective user and for his account; in all other matters, the retrieval obligation for packing materials and the device is subject to the statutory regulations.

#### 3.6 Support

In case of technical problems or questions regarding installation and repair please contact:

Traxon Technologies Europe GmbH Customer Service Karl-Schurz-Str. 38 33100 Paderborn, Germany +49 (5251) 54648-0

## 4 Installation

support@ecue.com

- Connect cables and data only when the device is powered down.
- Each cable should not exceed a length of 30 m.

The installation of the SYMPL e:pix Node consists of mounting the device, connections to e:pix devices, to e:net, and to power supply.

The sequence of cabling is not defined. Supply the SYMPL e:pix Node with power after all cabling is completed; it starts booting.

#### 4.1 Installation conditions

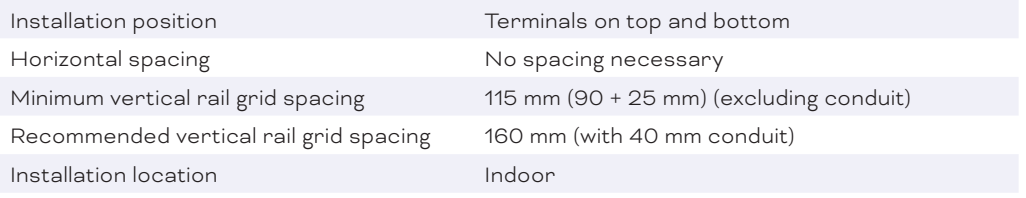

#### 4.2 Mounting process

The e:cue SYMPL e:pix Node is designed to mount onto a 35 mm DIN rail (EN 60715) in a vertical position.

<span id="page-7-0"></span>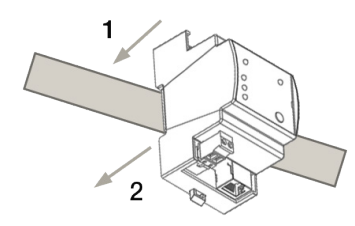

1. Clip the device to the rail from top.

2.Gentle pressure is then applied to the top front to snap it in place. The SYMPL e:pix Node has been mounted successfully.

You can also mount the e:cue SYMPL e:pix Node on any flat vertical

surface. Use 3 to 3.5 mm screws for the hanger hole.

**i** For mechanical stability, mounting on a rail is recommended.

#### <span id="page-7-3"></span>4.3 Ethernet connection

- **1** Never connect more than one SYMPL Node in factory state to a network. The identical IP addresses will conflict and disturb proper communication.
	- The Ethernet port of the SYMPL Node is not designed for inter-building connections with power and lighting transients. Use only intra-building networks to connect the SYMPL Nodes and Cores.

The pin-assignment of the Ethernet port corresponds to RJ45 standards. You can use every common Ethernet component, like cable. Connect the SYMPL e:pix Node at the designated Ethernet interface with a patch cable (RJ45, CAT5).

#### <span id="page-7-1"></span>4.4 e:pix connection

The SYMPL e:pix Node can control two e:pix universes with its two e:pix ports. Connect e:pix devices to the SYMPL Node using 3-pin terminal plugs at the e:pix interface of the SYMPL Node.

The appropriate pin assignment is defined as follows:

From left to right: GND, e:pix-, e:pix+

It is recommended to use twisted pair cabling

#### <span id="page-7-2"></span>4.5 Power supply

The e:cue SYMPL e:pix Node can be powered via Power-over-Ethernet (PoE) or by an external power supply (PSU).

#### $DAE$

Connect an Ethernet connection from a power sourcing device.

#### External power supply:

Connect the SYMPL e:pix Node to a 24 V DC power supply unit that complies with the local regulations. Present power supply equates to the status "On" or running of the SYMPL e:pix Node.

To connect the device to a power supply unit, use the provided 2-pole terminal and lay the wires as stated on the front label. The voltage assignment is left V+ and right V-.

Turn the power on when all cables are connected to the SYMPL e:pix Node. The device starts operating. The

device is in operation when the LED Status is flashing.

<span id="page-8-0"></span>

The SYMPL e:pix Node is not suited for powering over a DC power supply network. The device must be supplied by a separate power supply that is certified according to the local regulations (e.g. SELV, Class 2).

# 5 Network configuration

The configuration of the e:cue SYMPL e:pix Node is completely done via e:cue SYMPHOLIGHT. See the SYMPHOLIGHT System Manual for details on configuration, available at www.ecue.com.

The network properties of the SYMPL e:pix Node are preconfigured. The successful installation of the power supply is required for changing the network configuration. You can either adjust the network settings with SYMPHOLIGHT or using the web interface of the SYMPL e:pix Node. Via the web interface extended e:pix settings are configurable.

#### 5.1 Default network properties

The SYMPL e:pix Node has as factory setting the default IP address 192.168.123.1. Subnet mask: 255.255.255.0.

DHCP is enabled by default.

#### Login credentials for the web interface of the SYMPL e:pix Node:

The default password is: ecue

To change the network configuration use either SYMPHOLIGHT or the web interface of the SYMPL e:pix Node:

#### 5.2 Network configuration with SYMPHOLIGHT

- 1. Open the context menu of the SYMPL e:pix Node in the Setup tab of SYMPHOLIGHT by a right-click on the device.
- 2. Select "Configure Network":
- Unassign Remove from project Rename Reset device **Enter hootloade** Exit bootloade **Configure Network Upload file**
- 3. Define the IP address, the subnet mask and the DHCP settings to your needs:

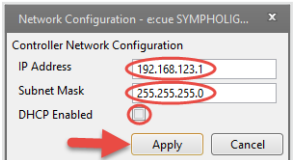

4. Click "Apply" to submit the changes.

The network configuration of the SYMPL e:pix Node is completed.

#### 5.3 Network configuration with the web interface

1. Open a common web browser on a connected PC. Enter the SYMPL e:pix Node's IP address into the address bar:

#### <span id="page-9-0"></span>e.g. http://192.168.123.1

The web interface of the SYMPL e:pix Node is displayed:

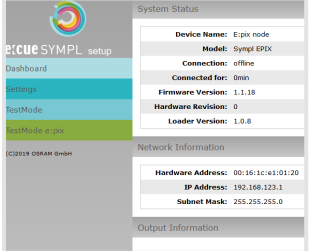

2. On the left side, select "Settings" and enter the default password ecue:

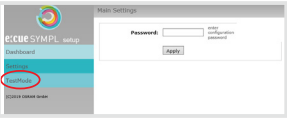

3. Click "Apply". The Settings page is displayed:

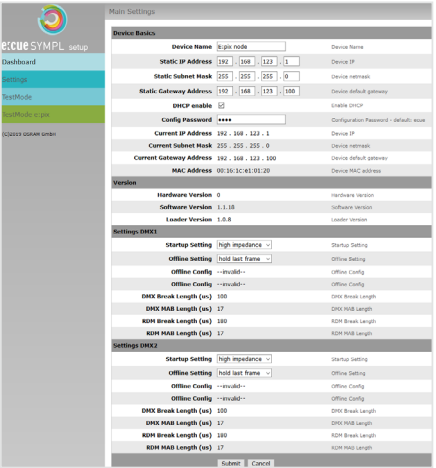

4. Define the network settings at "Device Basics" to your needs. You can also change the password for entry to the web interfaces of the SYMPL e:pix Node here.

5. Click "Submit" to apply the settings.

The network configuration of the SYMPL e:pix Node is completed.

- <sup>2</sup> The employment of a discrete network is recommended.
	- Note down all employed and, if applicable, reserved IP addresses. Keep the information for future network configurations.
	- You can change the login password to the SYMPL e:pix Node's configuration page and the device name of the SYMPL e:pix Node at "Settings" page. Do not forget the new password.

# 6 Extended e:pix settings

e:pix settings are configured via SYMPHOLIGHT at the properties of the SYMPL e:pix Node in the Setup Tab. Is the Node not connected to SYMPHOLIGHT, extended e:pix settings take effect.

Over the web interface of the SYMPL e:pix Node you can define the extended e:pix properties for:

- <span id="page-10-0"></span>the period of powering up until a show takes over (Startup Setting)
- the time of no e:net connection (Offline Setting) after prior connection to a show
- e:pix and RDM Break time and Mark.

These properties are only configurable when the device is not assigned to a show. SYMPHOLIGHT must have had control once over the Node for the settings to take effect.

To access the web interface, open a common web browser on a connected PC. Enter the device's IP address into the address bar:

e.g. http://192.168.123.1.

At Startup Setting and Offline Setting, the setting "send MARK" sends a MARK (a logical one) on the bus: no data are sent to the fixtures and the e:pix port awaits further commands. With the setting "High Impedance", the same behavior without sending a MARK is configured. It is recommended to use "High Impedance" for backup systems only.

Running Startup Setting is indicated by flashing e:pix status LEDs.

Please note that when you select an content image (snapshot) at these settings, the framerate of the displayed image is reduced to 20 FPS.

### 7 Test mode

#### - SYMPHOLIGHT v5.0 or higher needed-

The SYMPL e:pix Node provides a Test mode for the connected e:pix devices. The Test mode is designed for e:pix luminaires. There are two kinds: using the Identify button and using the web interface of the SYMPL e:pix Node.

Please note that the Test mode overwrites all other e:pix output like running shows, Startup Setting's or Offline Setting's output for the time of testing. A running show, the Startup and the Offline output respectively are reverted to after exiting the Test mode.

The Test mode is indicated by flickering e:pix LED(s) and the blinking Test / Error LED.

#### 7.1 Test mode via Identify button

See section (C) on [page 06](#page-5-1) at ["2.5 Identify button: Identification & Reset"](#page-4-2).

#### 7.2 Test mode via Web interface

The web interface of the SYMPL e:pix Node provides four different test patterns and allows to change their properties.

To access the web interface, open a common web browser on a connected PC. Enter the SYMPL e:pix Node's IP address into the address bar:

e.g. http://192.168.123.1.

Open the Test mode page by selecting "TestMode" on the left side of the web interface of the SYMPL e:pix Node:

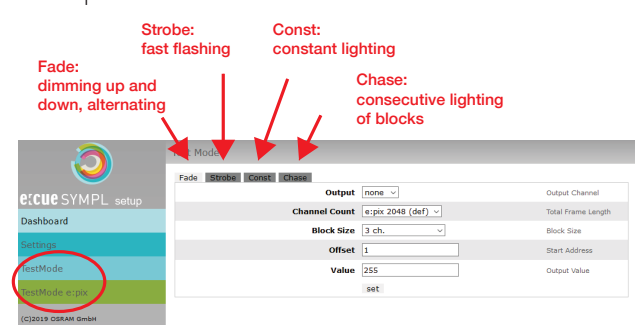

<span id="page-11-0"></span>Click a button to choose a test pattern. Define the properties:

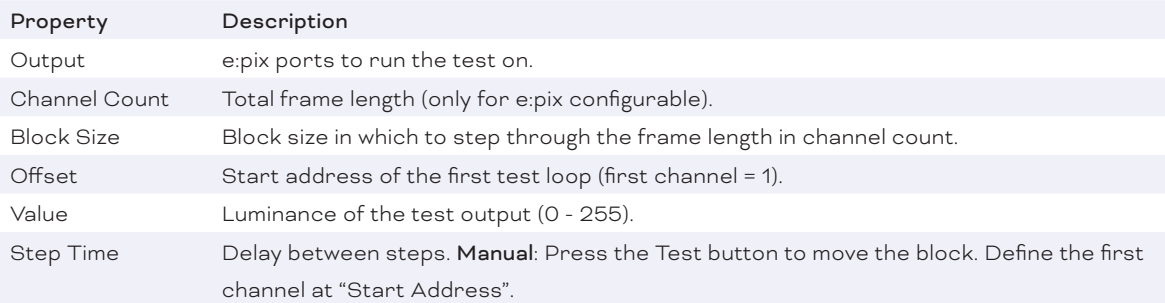

Click "set" to run the test and to apply changes in the test settings.

Exit the Test mode by leaving the Test mode page, e.g. go to "Dashboard", or by double-pressing the Identify button.

# <span id="page-11-1"></span>8 Firmware Update

To update the SYMPL e:pix Node, a connection of the SYMPL e:pix Node to SYMPHOLIGHT is required.

#### Updating with SYMPHOLIGHT

Use the usual update options in the Device Tree of the Setup tab in SYMPHOLIGHT: select "Update firmware" in the context menu of the SYMPL e:pix Node or click the Update button  $\hat{\bm C}$  in the head toolbar.

# 9 Dismounting

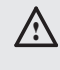

**A** Before dismounting, appropriate measures must be taken to protect the respective components against damage caused by electrostatic discharge (ESD protection).

Disconnect all attached cables. Dismount the e:cue SYMPL e:pix Node from the rail by pulling the black DIN rail handle and unhitching the SYMPL e:pix Node. The dismounting is completed.

# 10 Certifications

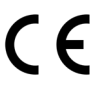

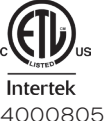

UK

Conforms to UL Std. 62368-1 Certified to CSA Std. C22.2 NO. 62368-1

# <span id="page-12-0"></span>11 Dimensions

All dimensions in mm

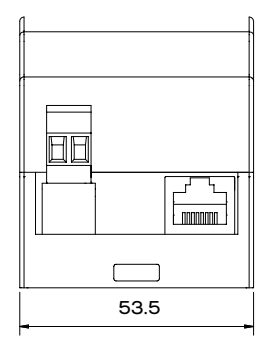

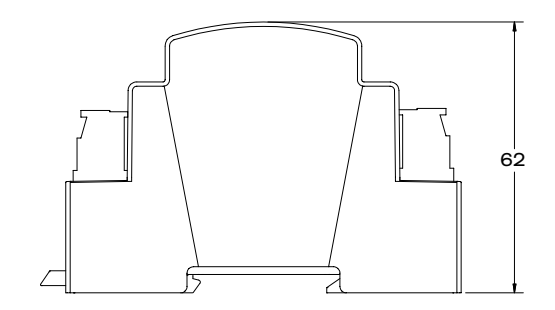

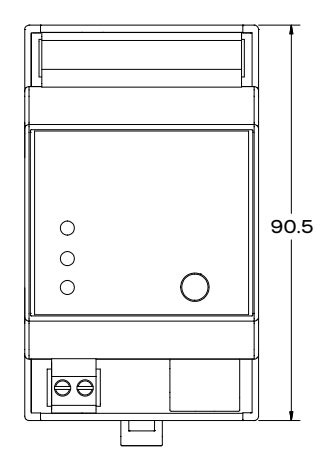

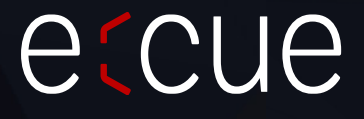

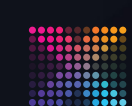

TRAXON | etcue MEMBER OF PROSPERITY GROUP

 $\uparrow$  [content](#page-1-0)

Please check for the latest updates and changes on the Traxon website.

© 2023 TRAXON TECHNOLOGIES. ALL RIGHTS RESERVED.

www.traxon-ecue.com